# iPal® Quick Start Manual

### **Components**

Before you start, make sure that you have received these items and accessories: iPal<sup>®</sup> robot, charger, warranty card, quick start manual, user manual, and iRemoter manual.

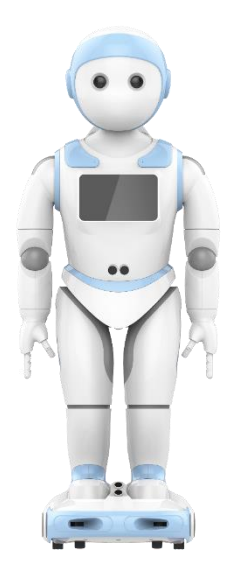

iPal robot

Charger (including wire)

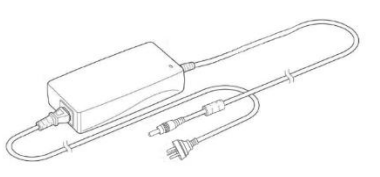

# Safety Information

- ➢ *Do NOT pick up iPal by its head or arms!*
- ➢ To carry iPal, use the handle above the power button or hold the body.
- $\triangleright$  iPal may also be pushed forward on its wheels.
- ➢ Outdoor use is not recommended.

#### Power On

To turn on your iPal, hold the power button on iPal's back for 2 seconds.

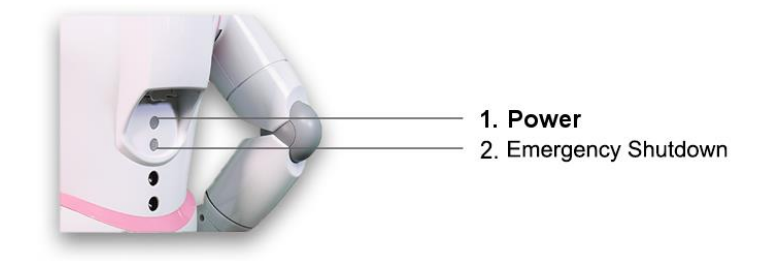

### Setup Wizard

When you first turn on iPal, a Setup Wizard appears on the screen to guide you through the setup process.

1. Select a language and tap the right arrow to continue.

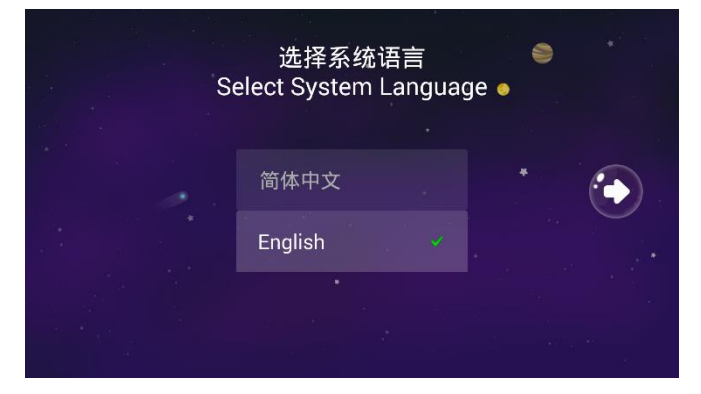

2. If you agree to the service policy, select "I have read and agree the Service Agreement", then tap the right arrow to continue.

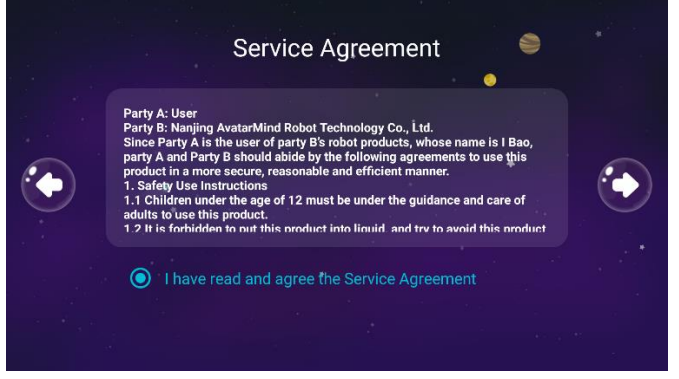

3. Connect to a Wi-Fi network. To connect to a Wi-Fi network, select the name of your network. If a password is required, you will be prompted to enter the password. You can skip this section and connect to a network later through the Settings menu.

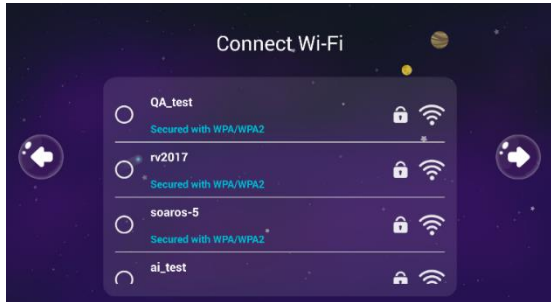

4. Set the date and time if it is not correct.

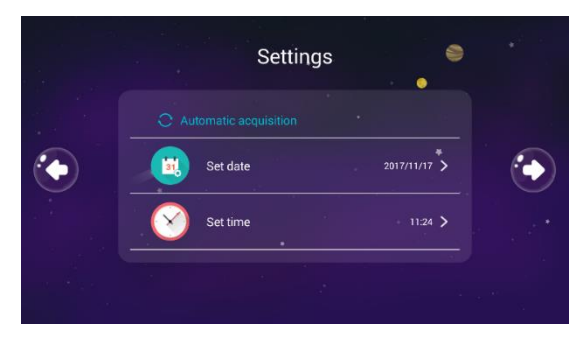

5. If desired, give iPal a nickname and birthday.

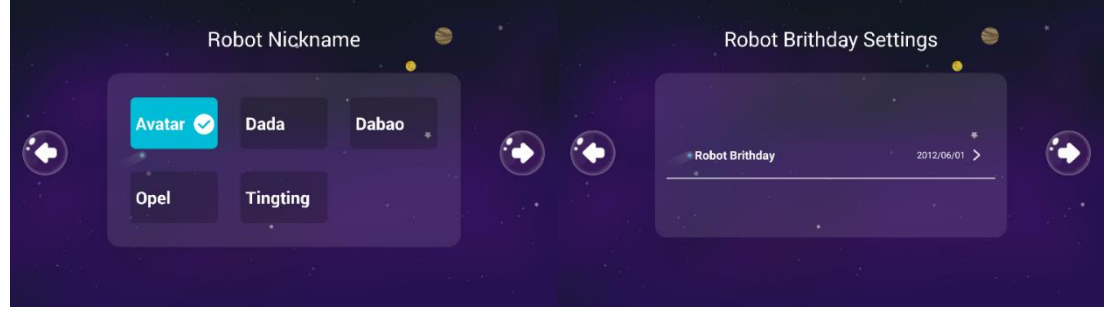

6. Tap on the play button to watch an instructional video, or press "skip" to continue. It is recommended that you watch this short video.

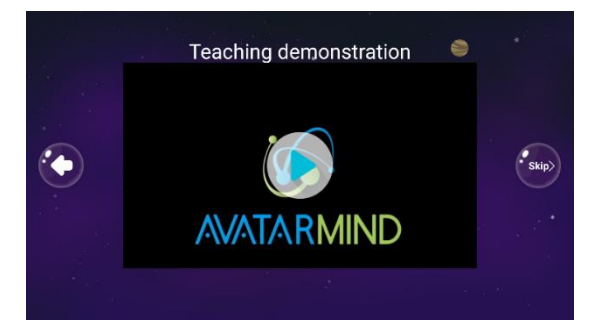

## The Home Menu

➢ You will be presented with the home screen below after the setup is complete. You are now ready to begin playing with your iPal!

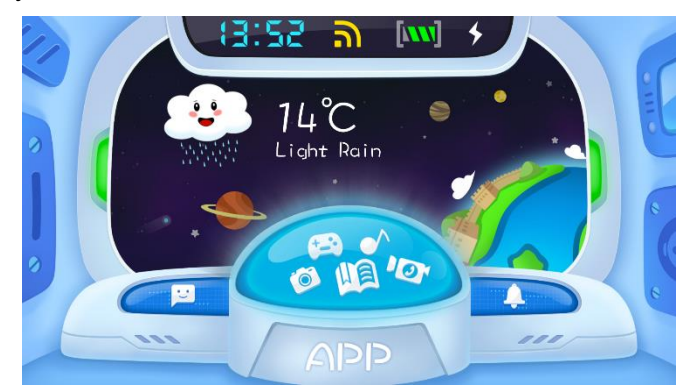

➢ Touch the "APP" button to show applications and content.

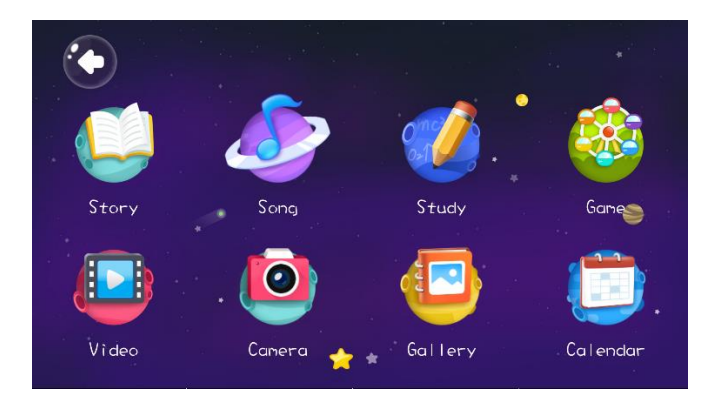

## Starting an App

- ➢ Tap an icon to start an application. As an example, tap on the icon to access iPal's songs.
- ➢ **NOTE**: In some cases, such as "Song", tapping an icon will open a folder containing the content.

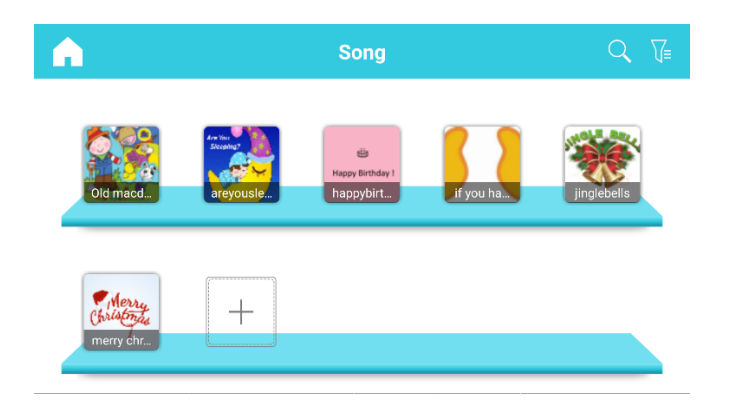

- $\triangleright$  Select a song to play by tapping its icon.
- ➢ To access more songs, scroll by swiping up and down on the screen.
- ➢ **NOTE:** to return to the previous section on this page or any other page, touch the house icon at the top left.

For further reading, refer to the iPal User Manual.